## 空間巧匠-報價系統 V4 新增功能教學 二.參考檔功能 指令

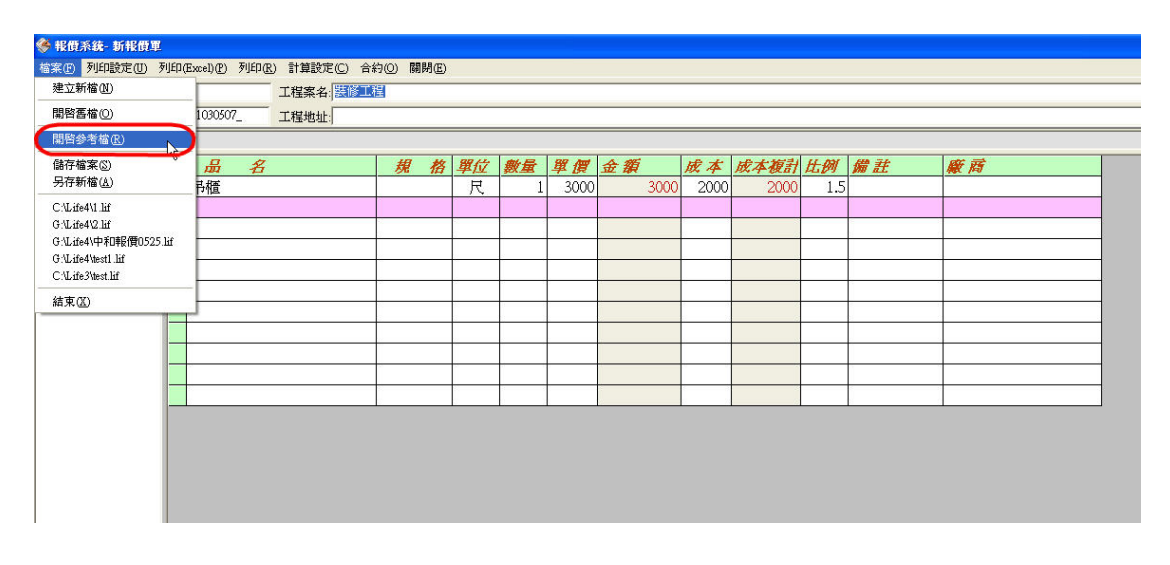

1.請選擇 下拉功能表 檔案 / 開啓參考檔(R) 指令

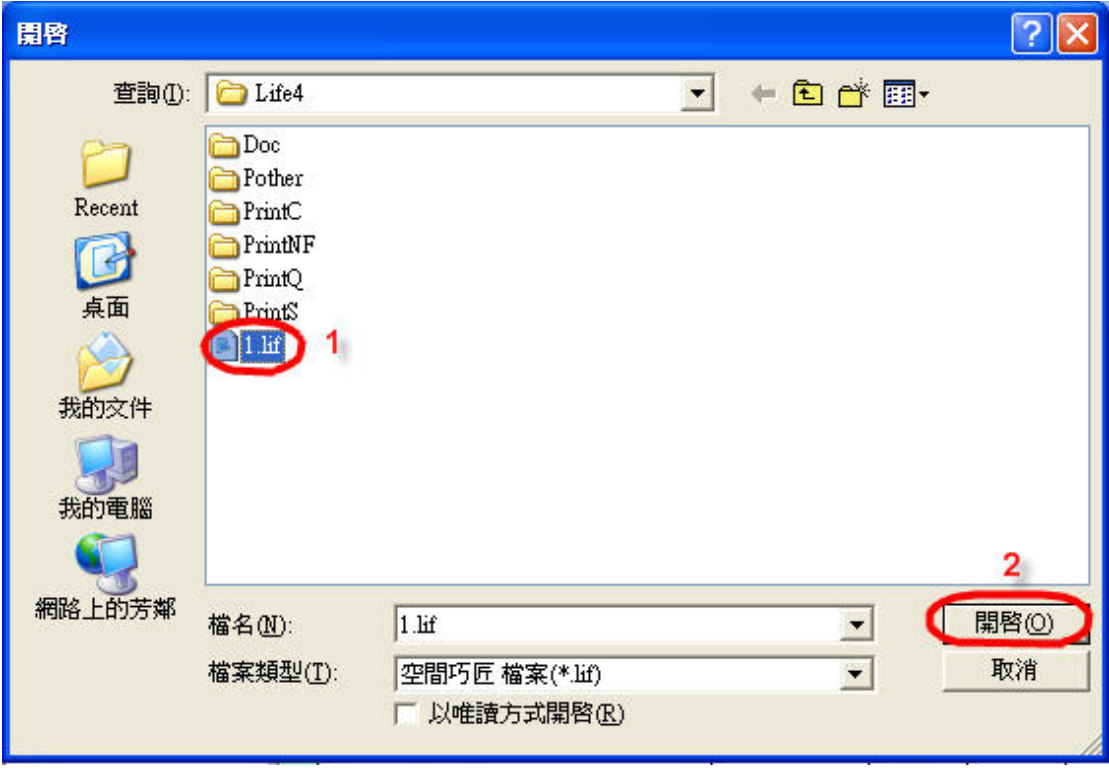

2. 請選擇參考檔案後開啟

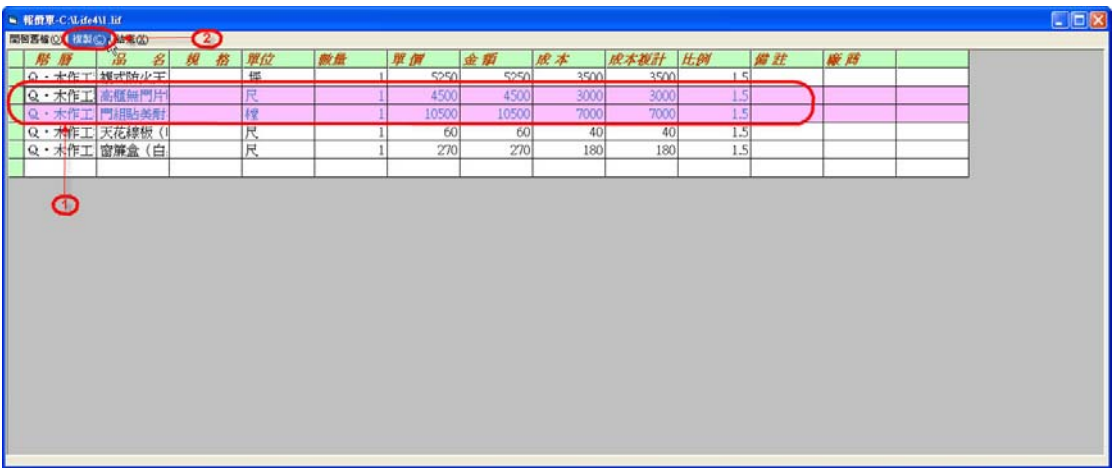

## 3.請選擇項目後複製(C)

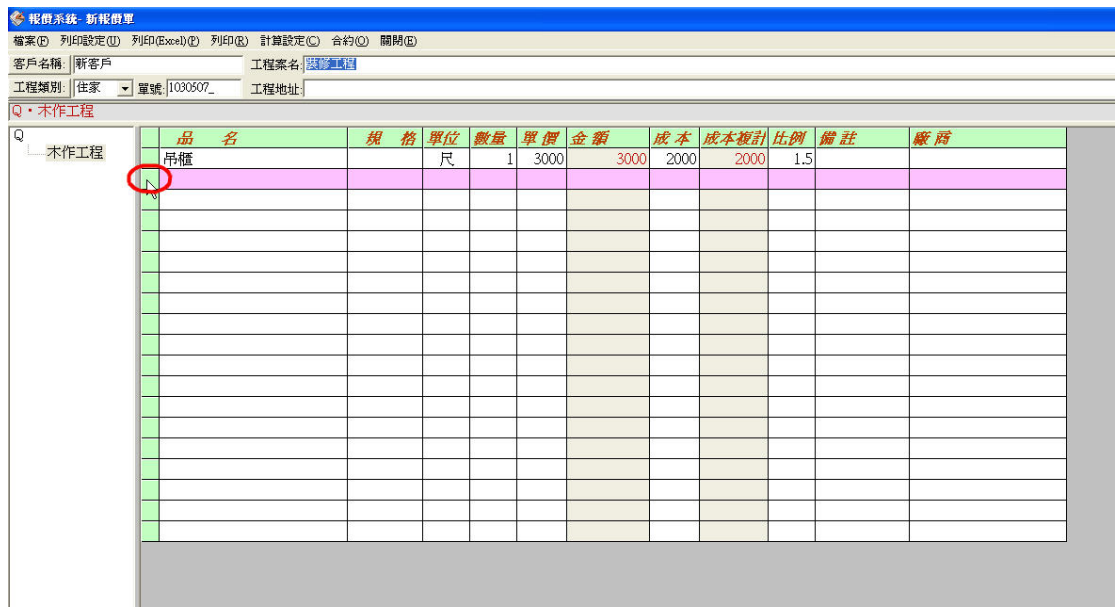

4.點選後按滑鼠右鍵

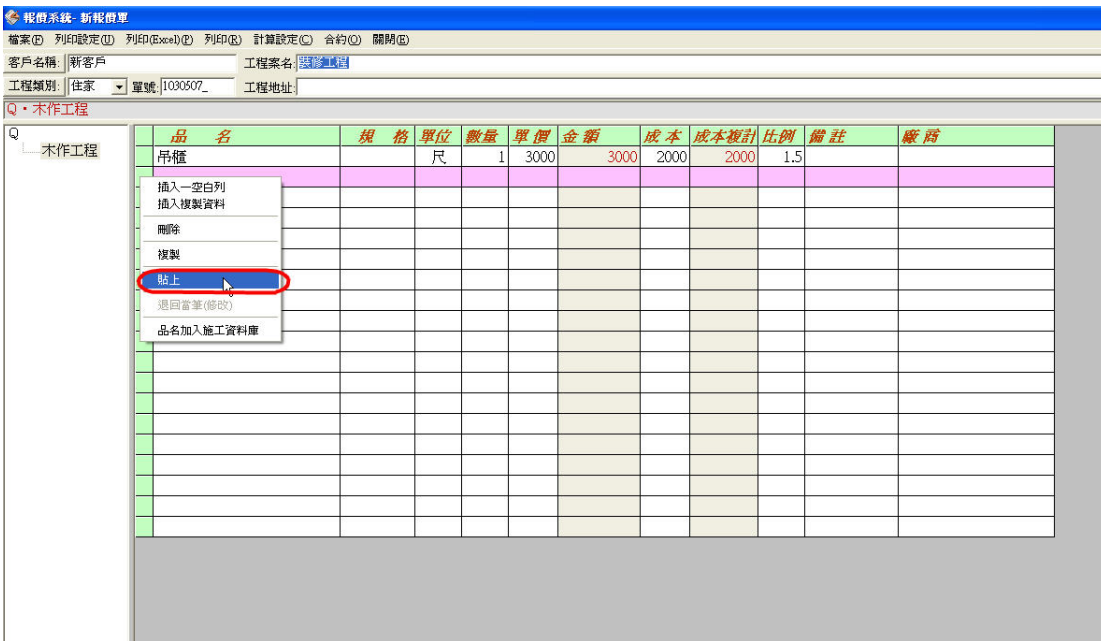

## 5. 請選擇貼上 指令

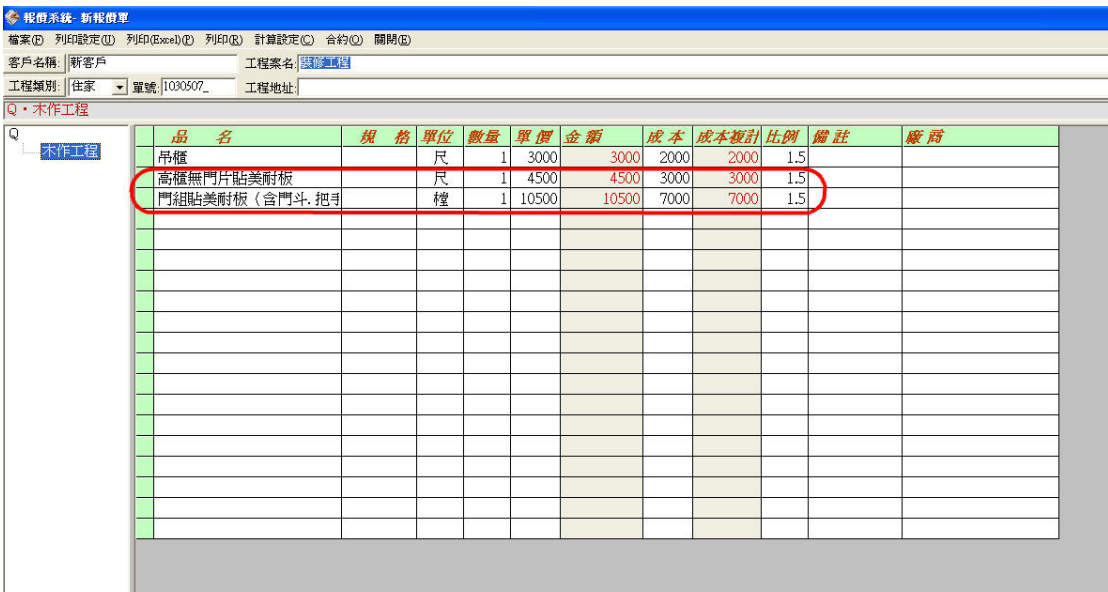

6.完成